### Tinaxis-L-BLDC-150-sensored BLDC driver 9-30V, 5A, digital

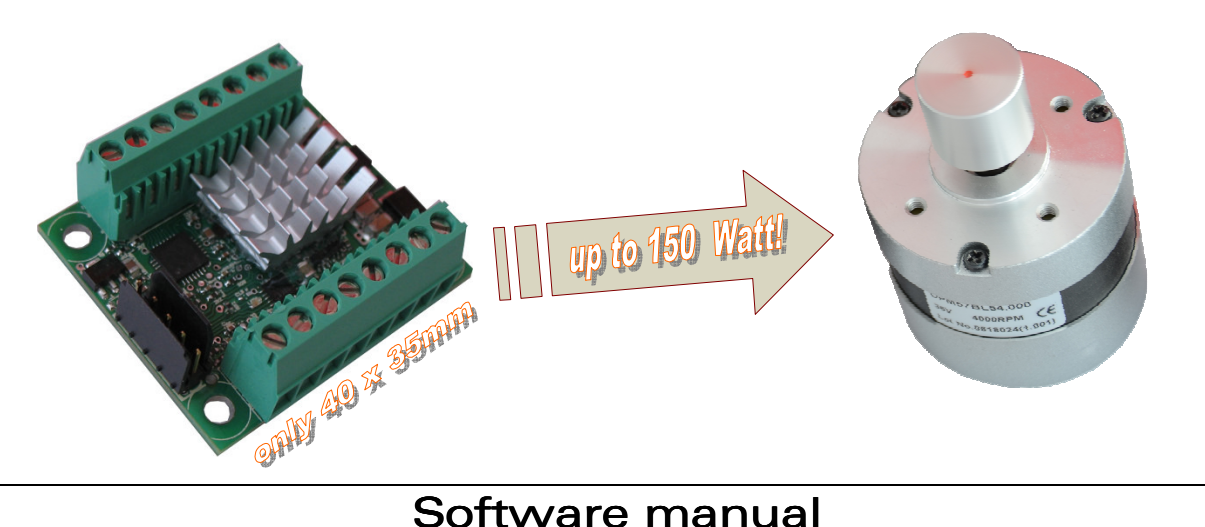

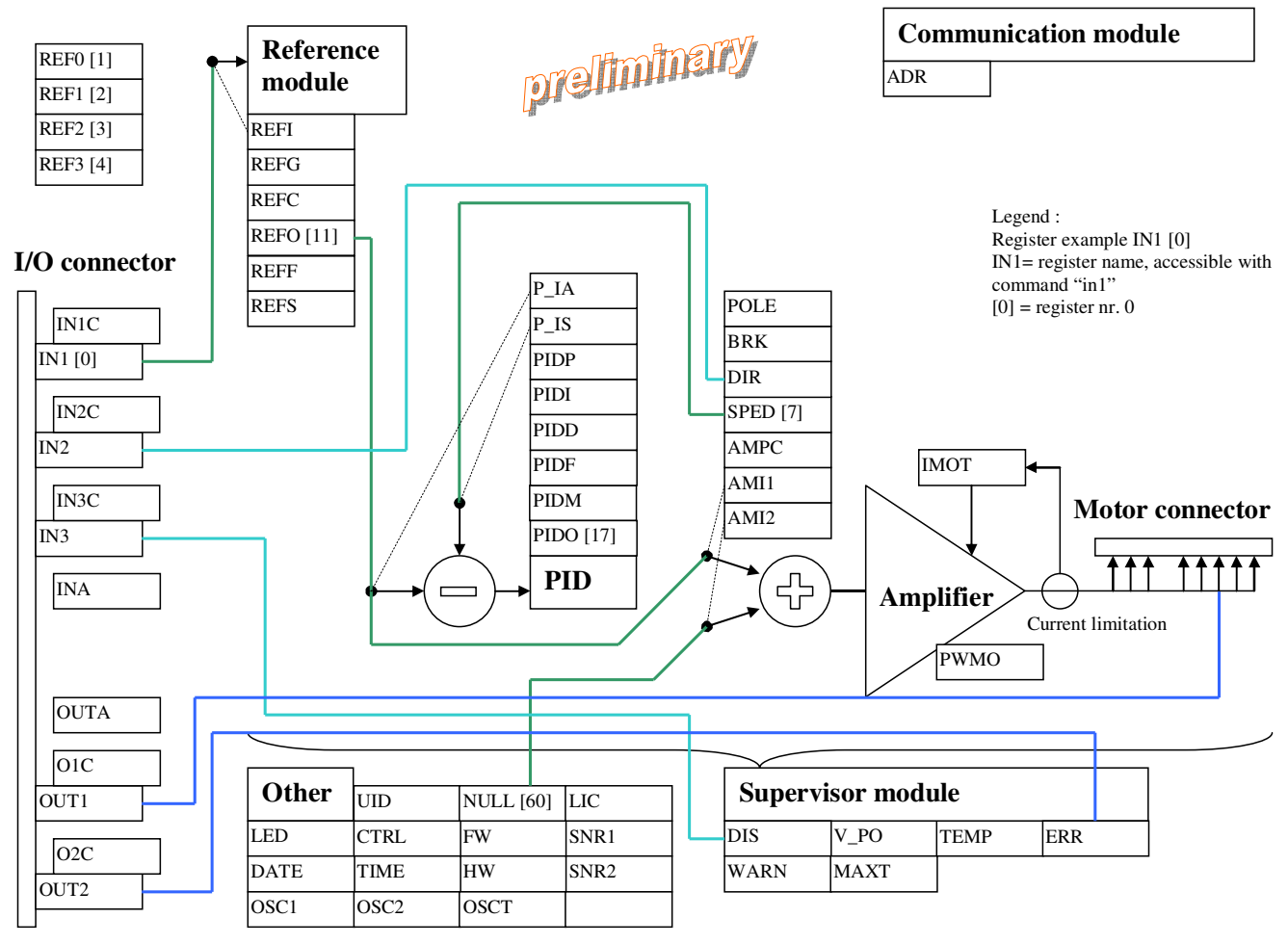

Figure 1, block diagram, with lines showing default configuration

ĺ

Dynamic Motion

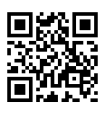

### Registers

The registers are 16 bit sign numbers.

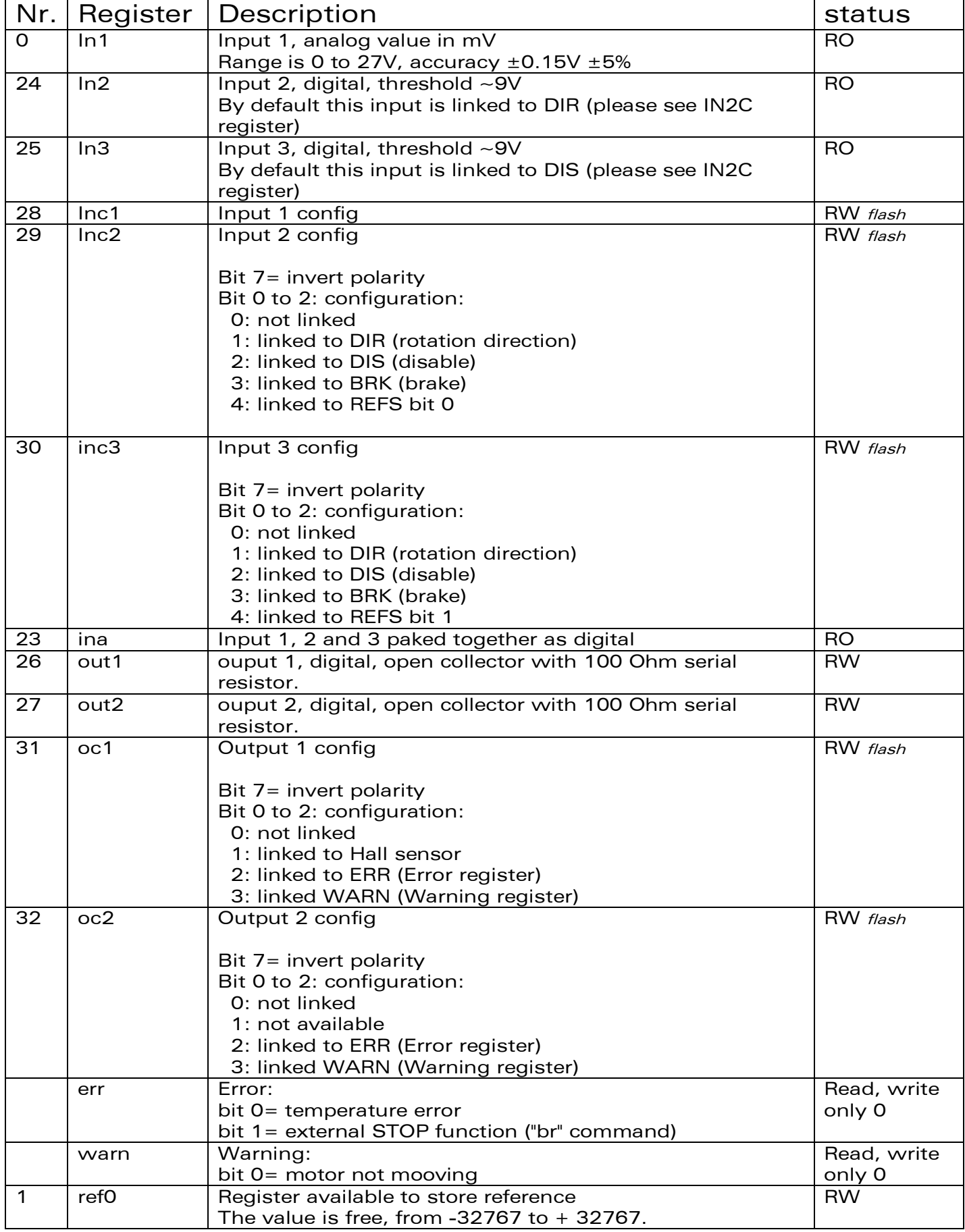

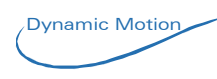

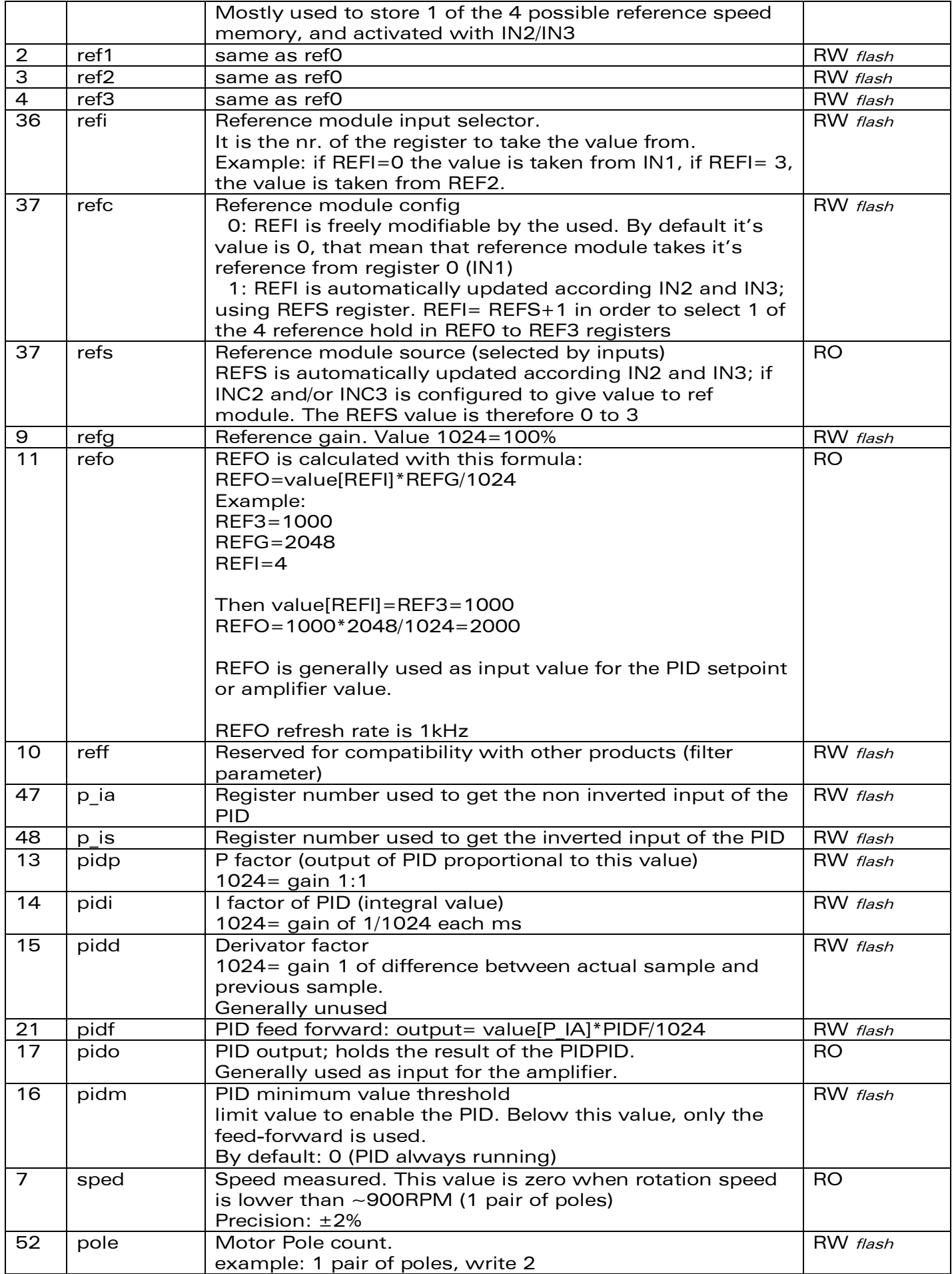

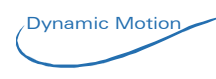

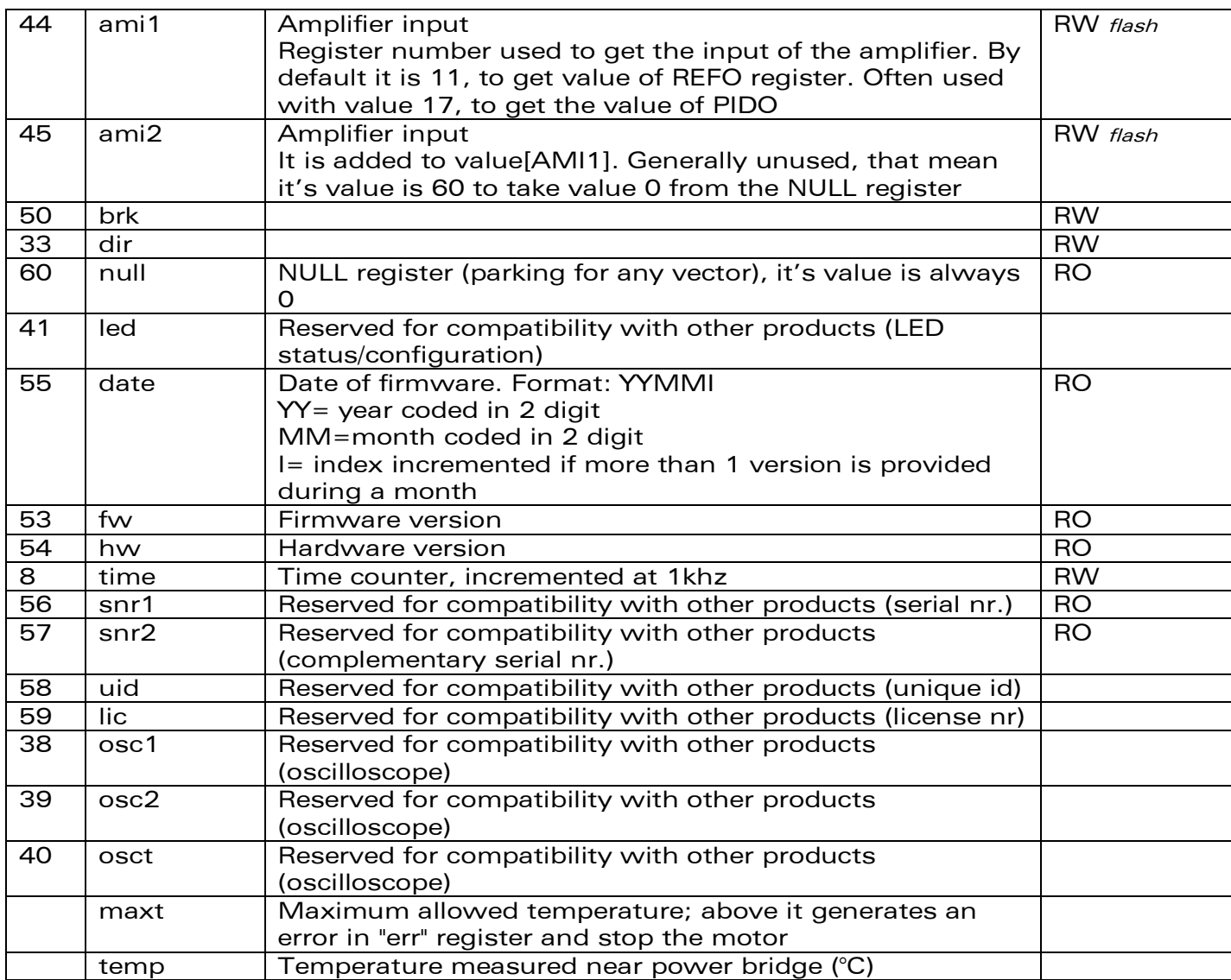

Legend:

RW= read and write possible

RO= read only register

flash= register saved in flash (using "save" command).

### **Commands**

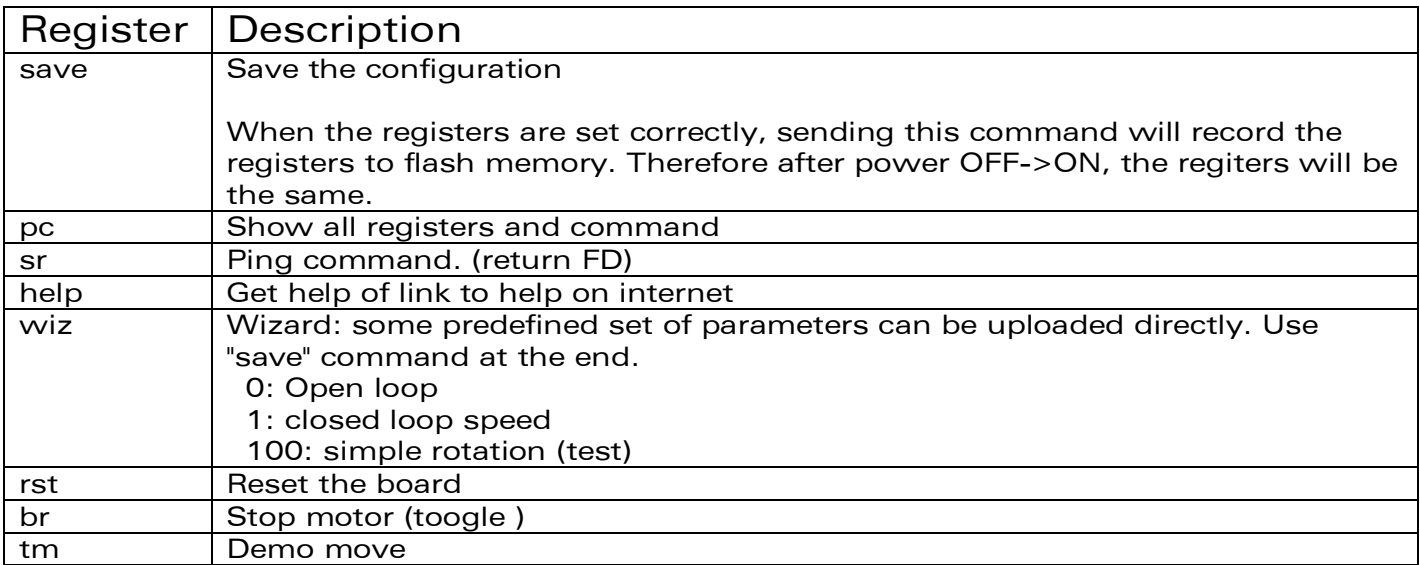

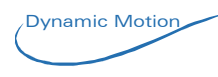

### **Syntax**

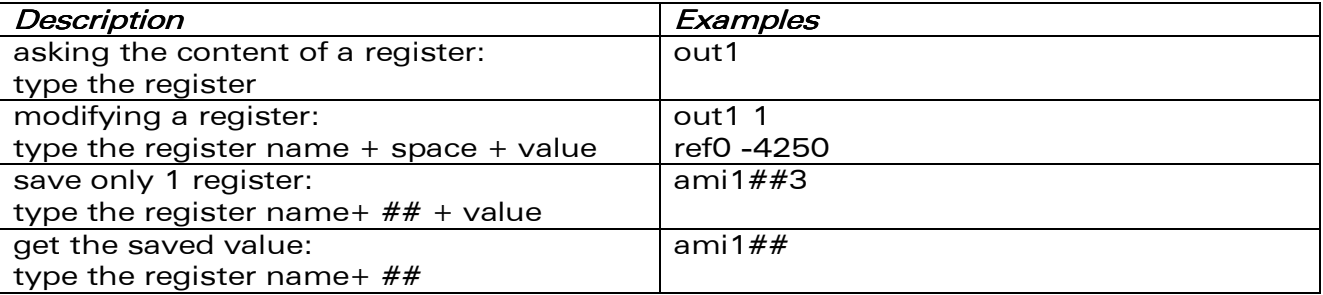

## Embedded memories

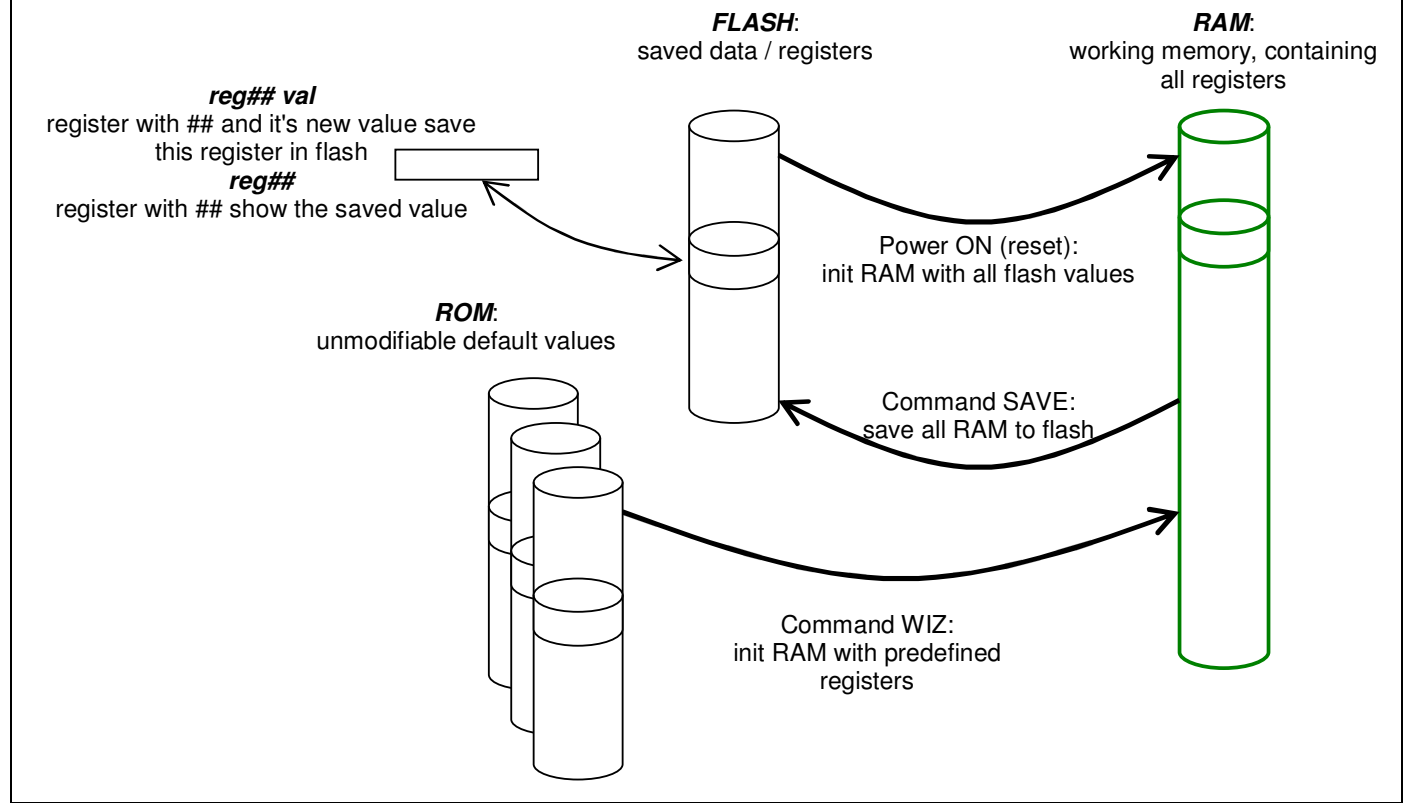

### Figure 2, memory organization

## **How to configure**

To configure the board, there is 2 options:

- 1. Modifying the registers
- 2. Ask the manufacturer to adapt the registers before shipping

## **Necessary hardware**

The required hardware to make any change into registers is an interface USB to Tinaxis

Example: P000-034 (high-end version, with galvanic isolation)

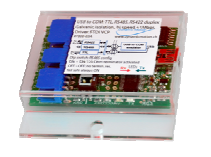

or low cost version P000-036 (without galvanic isolation)

Any other virtual com port adapter with TTL outputs is suitable RS232 to TTL adapter based on MAX232 chip or similar is also suitable

ĺ Dynamic Motion

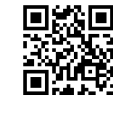

3 pins are necessary: GND, TX and RX. See P000-034 documentation for more details

# **Software environment**

The requires software is freely available at our web portail:<br>www.dynamicmotion.ch PRODUCT->DOWNLOAD, t PRODUCT->DOWNLOAD, then select "setup dynamic motion.exe". It's an installer containing software and documentation for most of our boards.

#### Driver for USB interface:

the USB interface uses a chipset from FTDI manufacturer and require a driver for virtual com port functionality. On some systems (Windows 7 32bit), when connecting the interface the first time, windows takes 1-3 minutes to locate the driver on the web and install it automatically. On other systems, the driver must be installed manually (from the web, search "FTDI VCP" and download the correct driver from ftdi.com; from the install directory, by default under "c:\programmes files\dynamic motion programming suite\usb drivers\ftdi"), locate the driver and install it.

## **Example**

ĺ

Dynamic Motion

Step 1: download and install environment on your Windows based computer

Step 2: Open "Dynamic Motion Communication Tool"

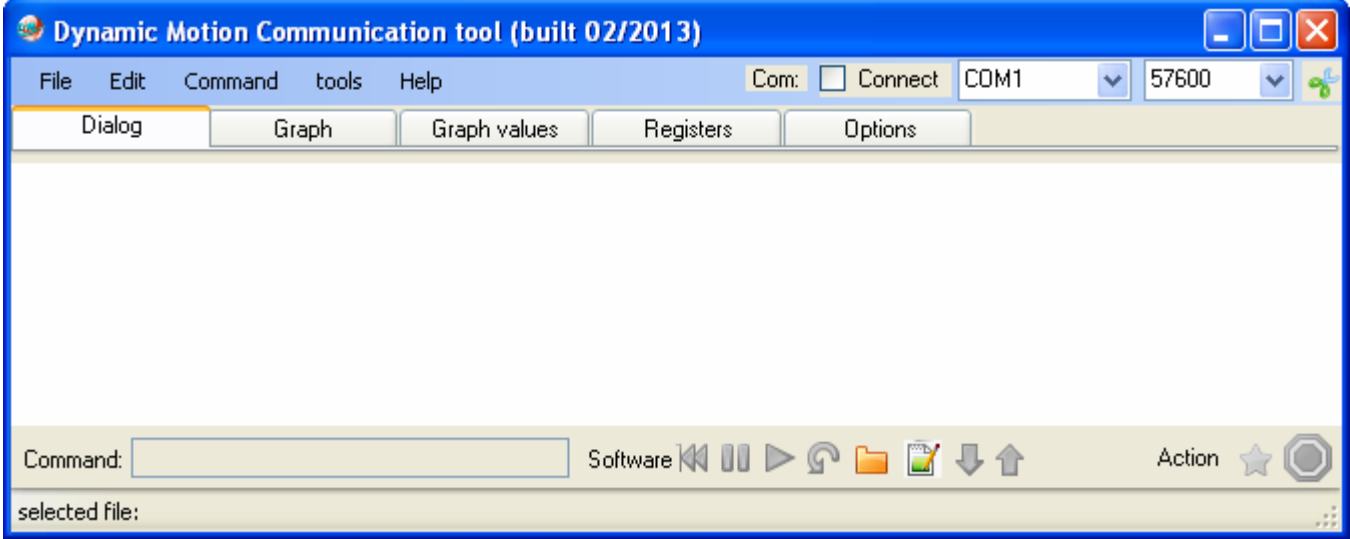

Figure 3, software when successfully installed

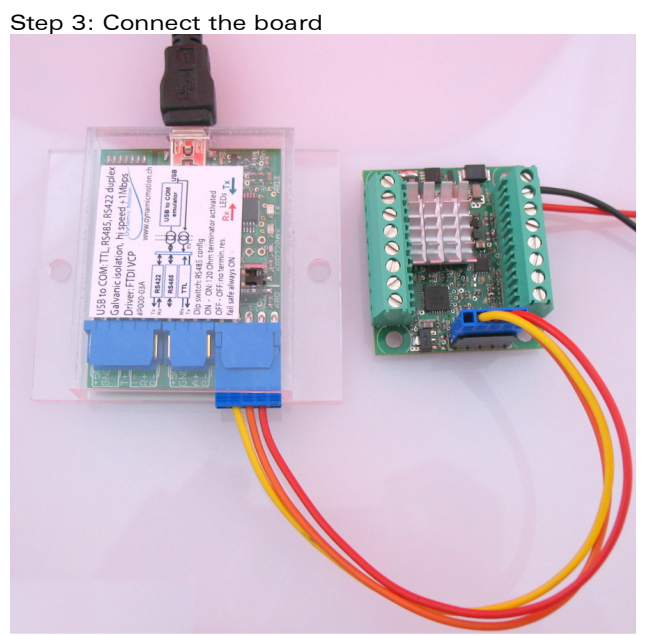

Figure 4: Supply the board with an external source and connect the interface

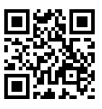

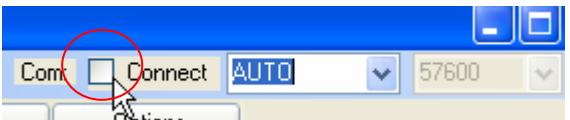

#### Figure 5, open communication between computer and board: click on connect

If the USB interface is correctly recognized by the computer and the board is powered, connection should occur.

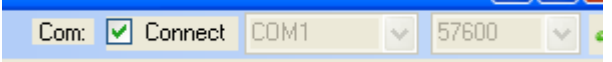

#### Figure 6, when connection is done

Check:

click on the star button or type a command (validate the command with

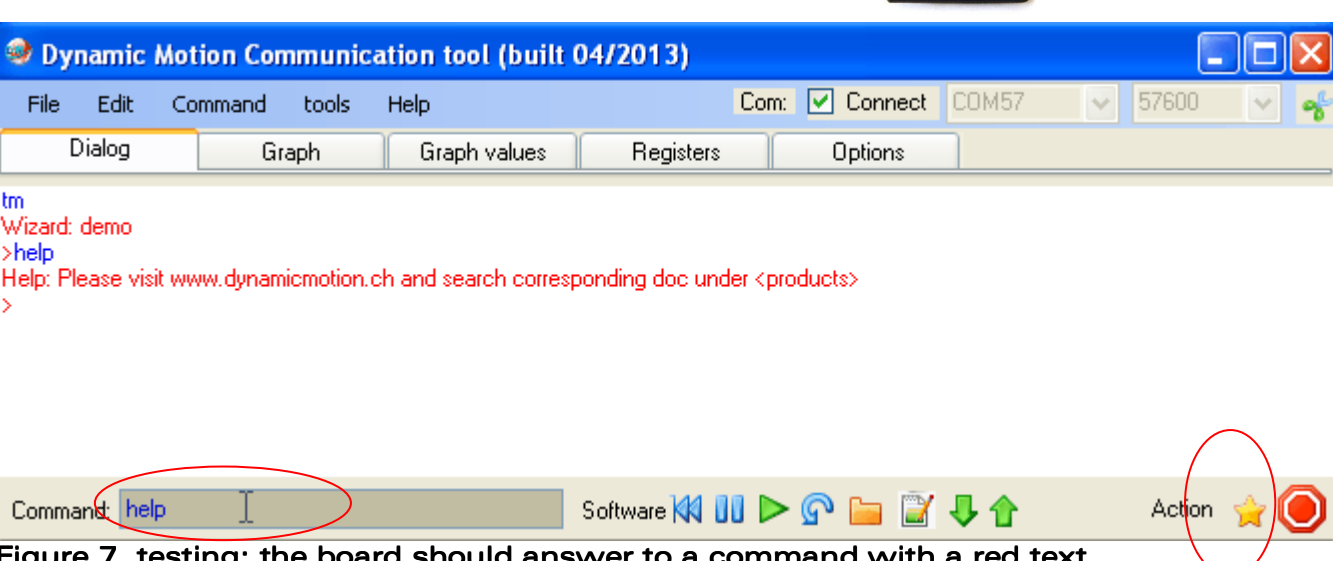

 $\,$  17 resting: the board should answer to a command with a red text.

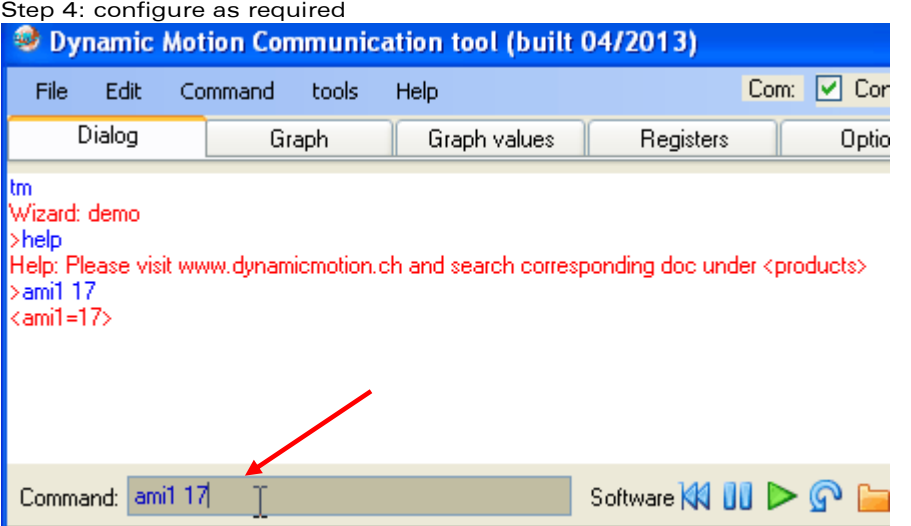

Figure 8, example: configure a register, here "ami1" set to value 17. Use the command box.

Tip: To save and use in 1 click many registers, the software propose a tool named "script herper"<br>O Dynamic Motion Coronunication tool (built 04/201

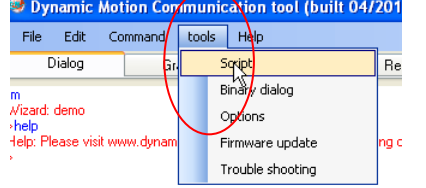

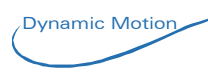

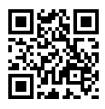

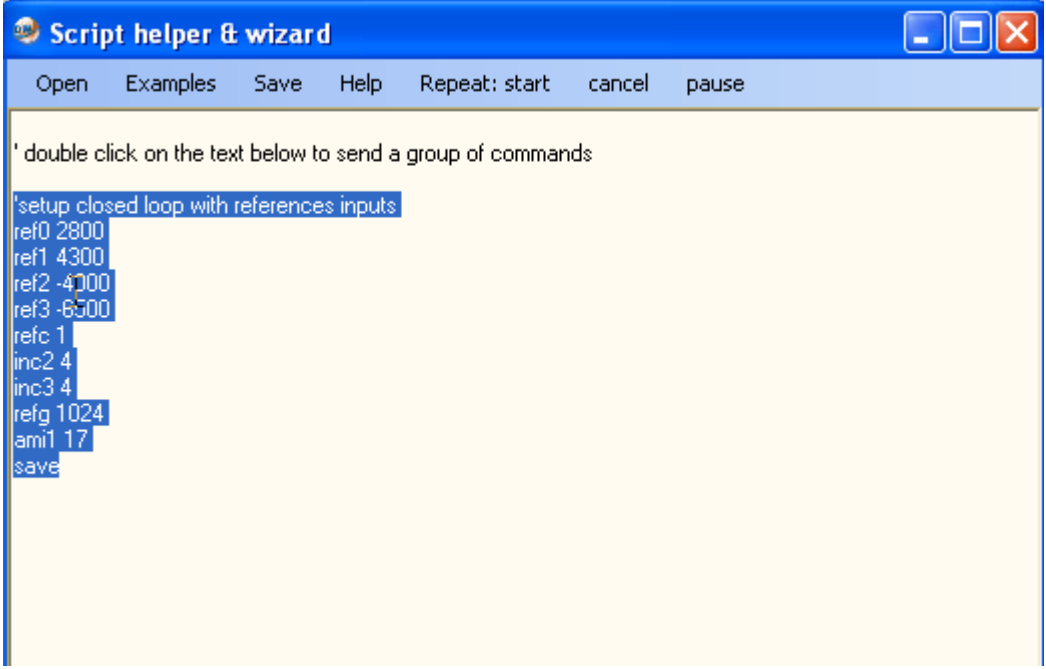

Figure 9, script helper: paste in the script helper window your list of commands and double click on it to execute

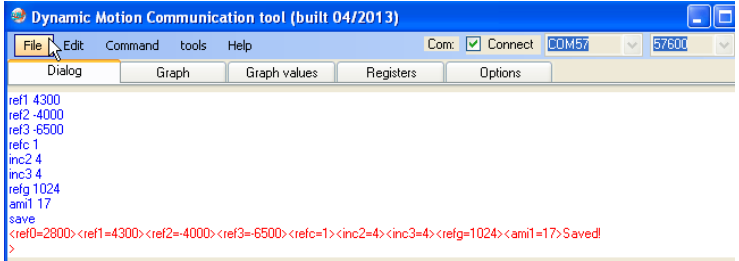

#### Figure 10, result after double click

Example of text file, can be downloaded here: http://www.dynamicmotion.ch/download/example\_config\_file\_for\_Tinaxis-L.txt

Or can be copy-paste from below

' double click on the text below to send a group of commands

'setup closed loop with references inputs ref0 2800 ref1 4300 ref2 -4000 ref3 -6500 refc 1 inc2 4 inc3 4 refg 1024 ami1 17 save

#### Adjusting the PID

The best way to adjust the PID is a practical test:

- 1. connect everything and mount the final load on the motor
- 2. set 0 to PIDF, PIDI, PIDD registers
- 3. search the highest value for PIDP that gives smooth result in all conditions
- 4. increase the PIDI value for compensation of the offset
- 5. PIDD can normally be omitted. Testing its best value can be done here
- 6. save!

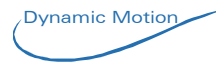

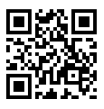